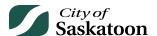

# **EPERMITTING GUIDE - ACCOUNT AND PROFILE SETUP**

The following steps will guide you through creating a new ePermitting account and setting up your profile.

<u>Please note that a new account is not needed if you already have a City of Saskatoon login account</u> (e.g., used for utility bill payments). This same account username / password can be used to login to ePermitting.

#### **Procedure**

Account Setup and Login

- Navigate to the E-Permitting Customer Portal
  - o Action: Visit ePermitting Welcome (saskatoon.ca) to create an account
- Navigate to the Create Account Page
  - Action: Select the 'Create Account' button

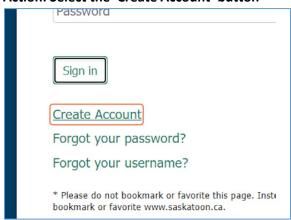

- Enter Required Information
  - o Note: if you have an existing account, you won't be able to create a new account using the same email.
  - Action: Update the required fields marked with a red asterisk \*

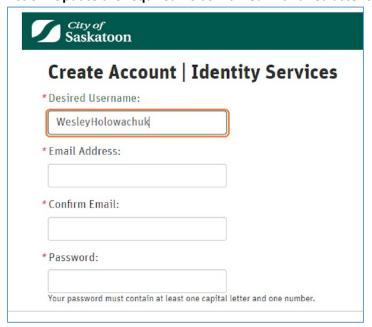

#### • Create Account

Action: Select 'Create Account' button

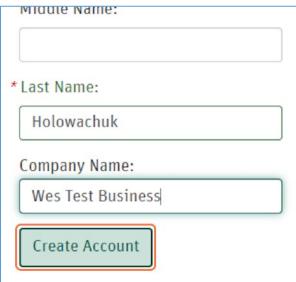

#### Account Activation

Action: Access the email used to create your account, then click on the activation link

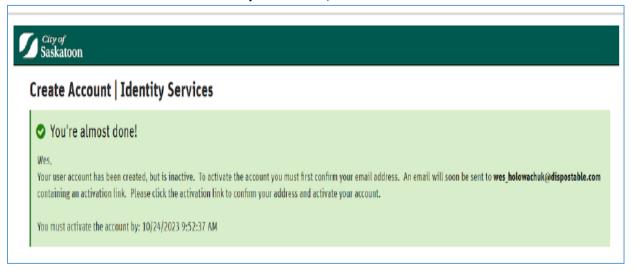

### Account Activation Continued

- Once the email link has been selected you will be taken to the following activation page.
- Action: Click the 'Activate your Account' button.

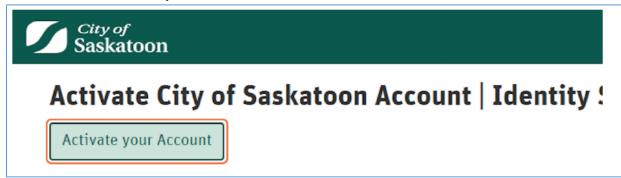

### Account Sign In

- Once activated you will be taken to the following page. The link provided on the activation page will take
  you the City of Saskatoon website login. <u>This login is for City of Saskatoon services</u> (e.g. utility bill
  payments) <u>but is NOT the ePermitting login for applying for planning approvals</u> (they same account login
  is used for both systems).
- o No Action Required.

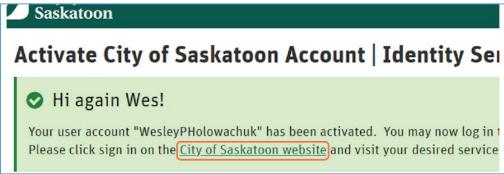

# • Login to ePermitting

 Action: Click on the ePermitting link: https://lmspublic.saskatoon.ca/lms/pub/lmsguest/Welcome.aspx

# • Login to ePermitting Continued

Action: Under 'Sign On' click the 'here' button

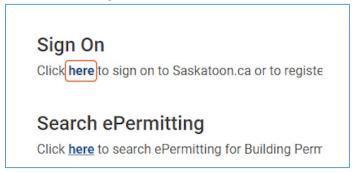

# • Login to ePermitting Continued

o Enter your newly created login information and select 'Sign in'

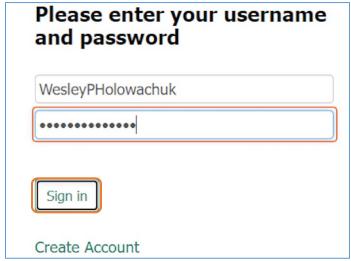

# Customer Portal Profile Setup

 Once you log into ePermitting you will be advised to complete your profile. This step is required prior to submitting any applications.

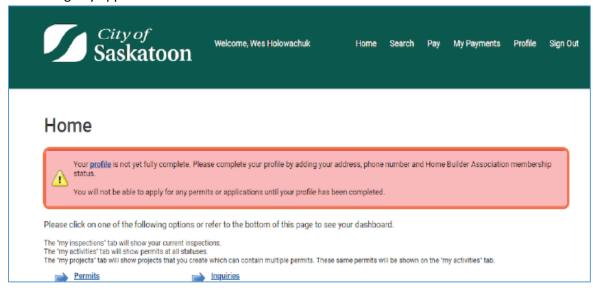

# • Navigate to the Profile Page

Action: Click the 'profile' link

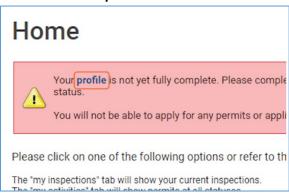

# • Update Required Profile Fields

Update required fields marked with a red asterisk \*

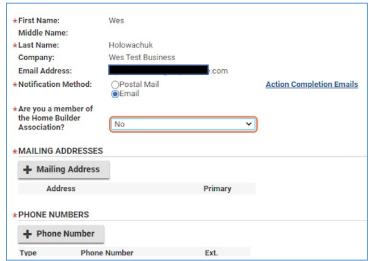

- FOR INFORMATION Multiple Mailing Addresses
  - If you multiple addresses are entered, you will need to select a primary address

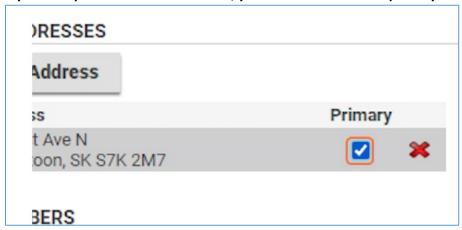

### Associate Customer Account with a Professional / Contractor Account

The following steps are for customers that are associated with a Professional / Contractor account. If you're not associated with a Professional / Contractor account, these steps are NOT required.

- Associating a Customer Account with a Professional / Contractor (Business Account)
  - If your customer account is associated with a Professional / Contractor account, then click the check box for 'I am associated with a Professional / Contractor'

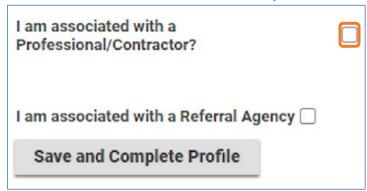

### • Enter the Professional / Contractor PIN

- A PIN number is used to associate a customer account with a professional/contractor (business)
- Whomever was setup as the manager of the professional/contractor account will have access to the PIN number under their profile and will be able to generate a new PIN number if necessary.
- If you don't already have a professional/contractor account setup and would like to have one created, please contact Development Review at:
  - **306-975-2645**; or
  - Development.services@saskatoon.ca

Once a professional/contractor account has been created and you've been provided a PIN number, you'll be able to proceed with the following steps.

Action: Enter the PIN number in the 'Professional/Contractor PIN' field

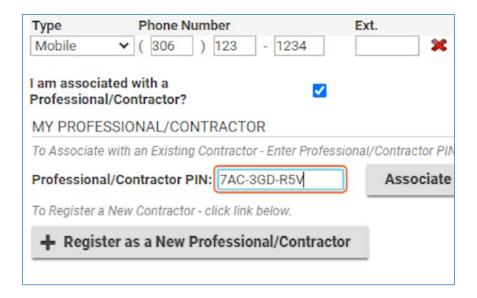

- Associate with Professional / Contractor Account
  - o Action: Click the 'Associate to Existing Professional/Contractor' button

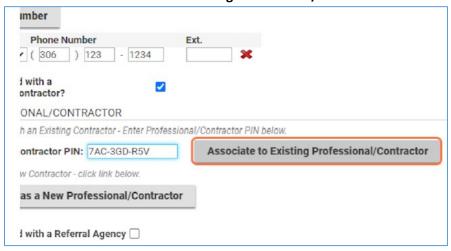

- Save Updates
  - Action: Click the 'Save' button

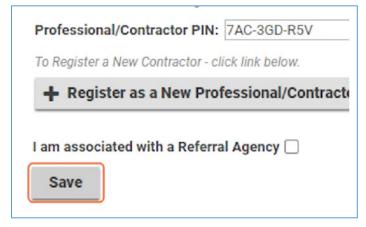

# Editing Professional/Contractor Account Information

- Select the Professional / Contractor Account
  - Action: Click the Professional / Contractor object.

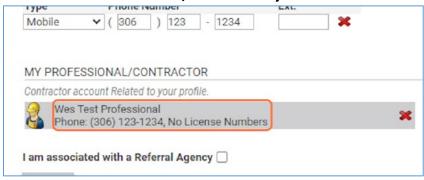

# Account Details Tab

- The Professional/Contractor Account information can be updated under the 'Details' tab
- Optional Action: Any of the fields shown under 'Details' can be edited as needed.

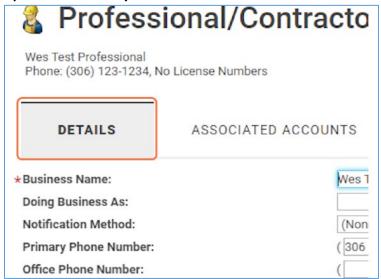

#### Account PIN

 Optional Action: The manager of the professional/contractor account can provide this PIN to staff to associate their customer account to the professional/contractor account or select 'New PIN' to generate a new PIN number (e.g., staff turnover).

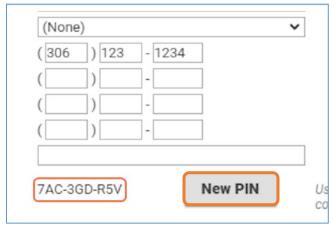

- Associated Accounts (Assigning a Manager or Removing Accounts)
  - Optional Action: The customer can assign / re-assign a 'Manager' for the professional/contractor account and/or remove associated accounts under the 'Associated Accounts' tab.

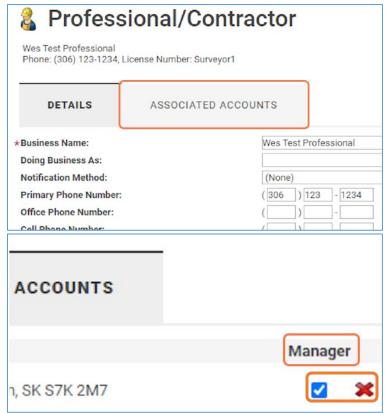

# How to Apply for a Planning Approval

- Navigate to the 'Home' Page
  - Action: Click the 'Home' Page button

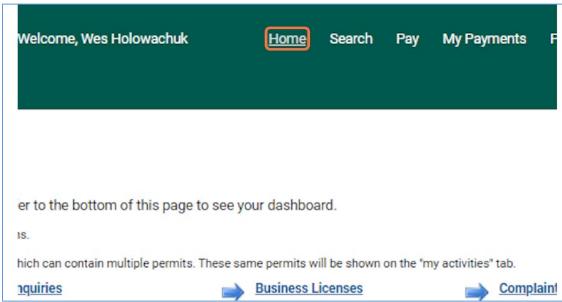

# Navigate to Planning Approvals

o Action: Click the 'Planning Approvals' link

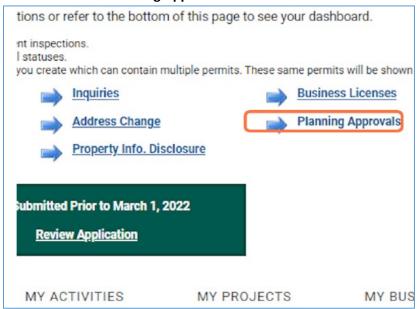

# • Select the Appropriate Planning Approval Application

o Action: Select an application type

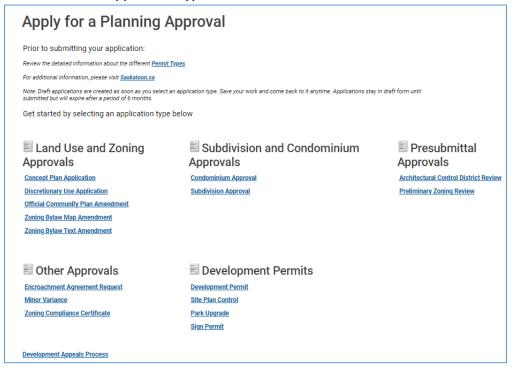